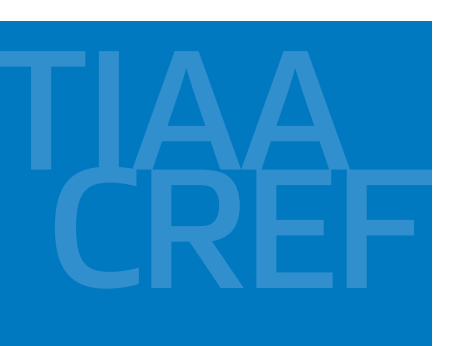

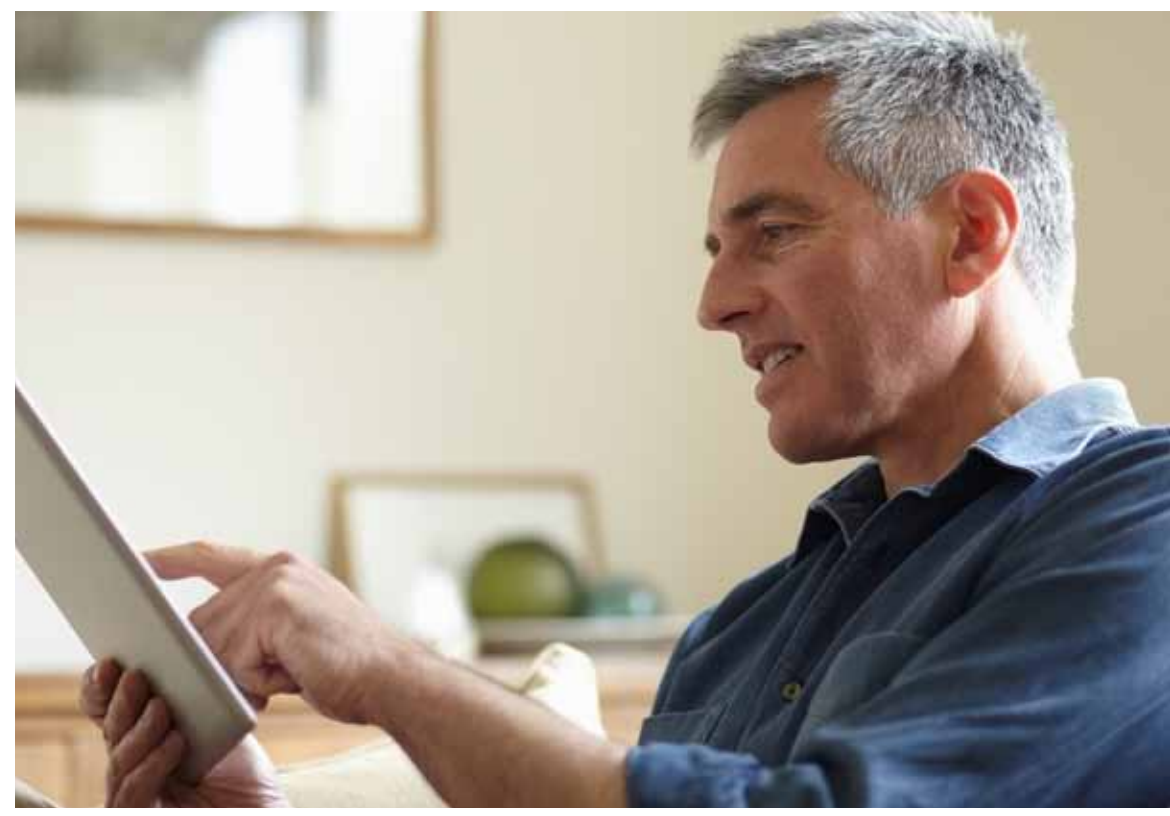

# TIAA-CREF Self-Directed Brokerage Overview and Account Setup

Your quick guide to the brokerage program

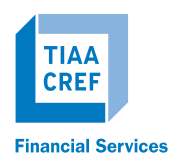

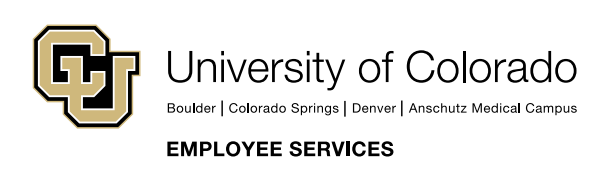

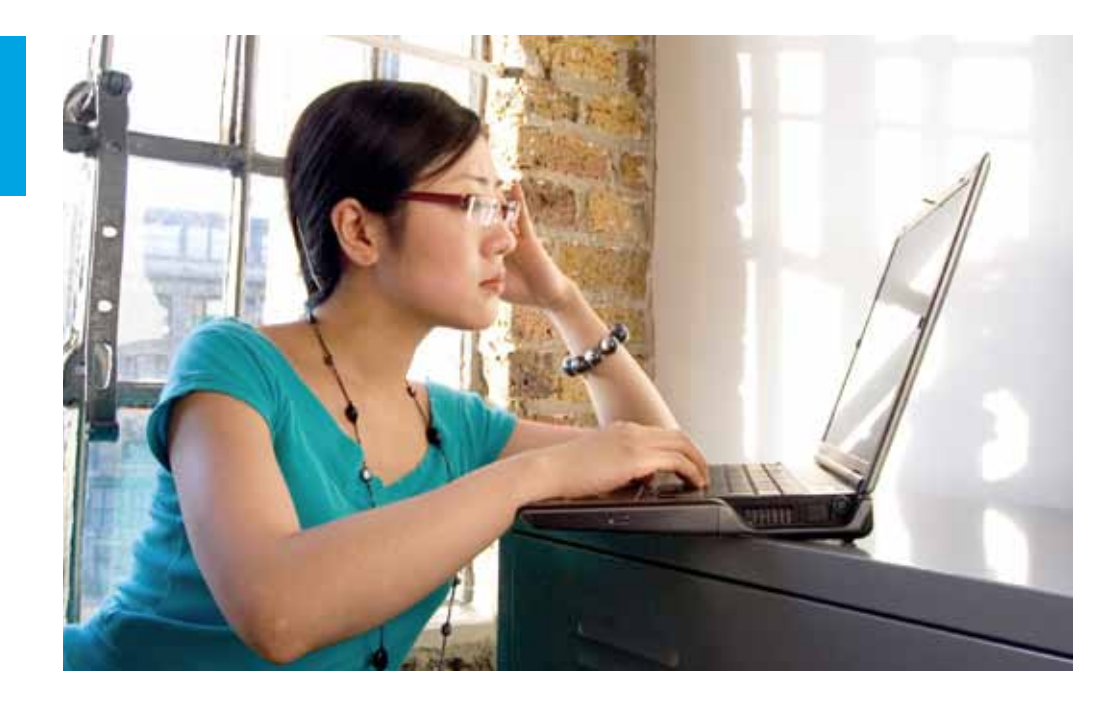

For investors with specialized investing needs, more choice means more opportunity to direct retirement investments across markets and asset classes — using an array of options outside of your Plan's core lineup.

The TIAA-CREF self-directed brokerage account is an optional feature made available by the University of Colorado. Together with your Retirement Plan investments, the brokerage account offers you more options to meet your investing needs.

For investors with more specialized needs, a self-directed brokerage account lets you allocate your assets to a wide range of investment options beyond those in the University of Colorado Retirement Plan core lineup. This includes over 7,000 funds from over 150 well-known mutual fund families, stocks and exchange-traded funds (ETF).<sup>1</sup>

Investors who may benefit from a self-directed brokerage account generally have financial knowledge and the time to research, trade and manage their accounts independently, or work with their investment advisor to discuss their account. You must be enrolled in the University of Colorado 401(a) Retirement Plan and/or the University of Colorado 403(b) Voluntary Retirement Plan to be eligible to establish a TIAA-CREF brokerage account.<sup>2</sup> It is important to note that the investments in the brokerage account are not monitored by the University of Colorado.

<sup>1</sup>The University of Colorado 403(b) Plan can only transact mutual funds within the brokerage account. <sup>2</sup>TIAA-CREF's Brokerage Services is available only to enrolled Plan participants with a permanent U.S. residential and mailing address.

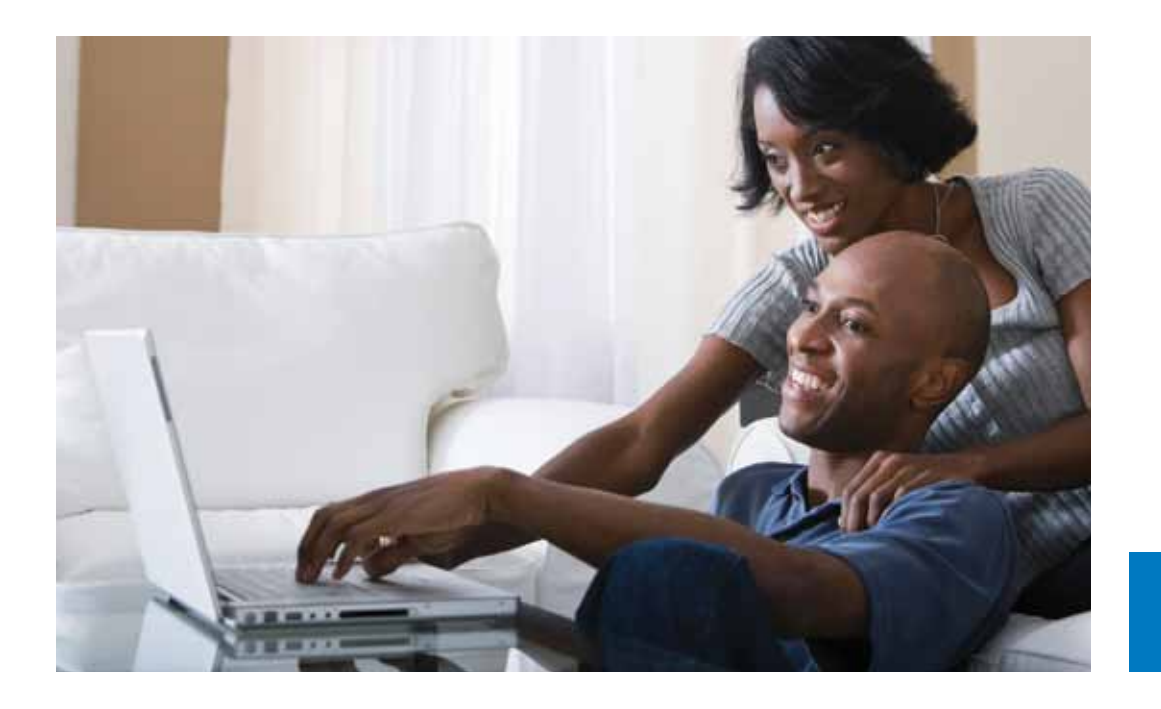

## How the self-directed brokerage account works

The University of Colorado permits you to invest 100% of your Retirement Plan assets in a brokerage account. There is an initial minimum investment of \$1,000 required in order to activate the brokerage account and certain minimums exist for each fund. There is no minimum balance requirement, no annual fee, and there are no maintenance fees.<sup>3</sup>

#### Flexibility and simplicity

 TIAA-CREF Brokerage Services keeps things simple. You can get information on your account and place orders to buy, sell, or transfer investments by:

- <sup>&</sup>lt; Logging in to your account at www.tiaa-cref.org/cu.
- <sup>&</sup>lt; You can also call TIAA-CREF's Automated Telephone Service at 1-800-842-2252, 24 hours a day, seven days a week for information about your account.
- calling 1-800-927-3059. Consultants at this number can also answer any questions you have about your brokerage account. < If you prefer, you can place orders with a TIAA-CREF financial consultant by

<sup>3</sup>Fund investment minimums must be met for the mutual funds purchased through the account. Other fees and expenses, including those that apply to a continued investment in a fund, are described in the fund's current prospectus.

# Opening a self-directed brokerage account

Step 1: Verify your University of Colorado Retirement Plan account has been opened. You must have established a retirement account before you can open a self-directed brokerage account.

Step 2: You need to have a Retirement Plan balance of at least \$1,000 to open and fund a brokerage account. Once you have the necessary balance in your Plan, you will need to log in to your online account.

**Step 3: From your home page,** find the account where you want to add a selfdirected brokerage account, click the *Actions* arrow and select *Change my investments* from the drop-down menu.

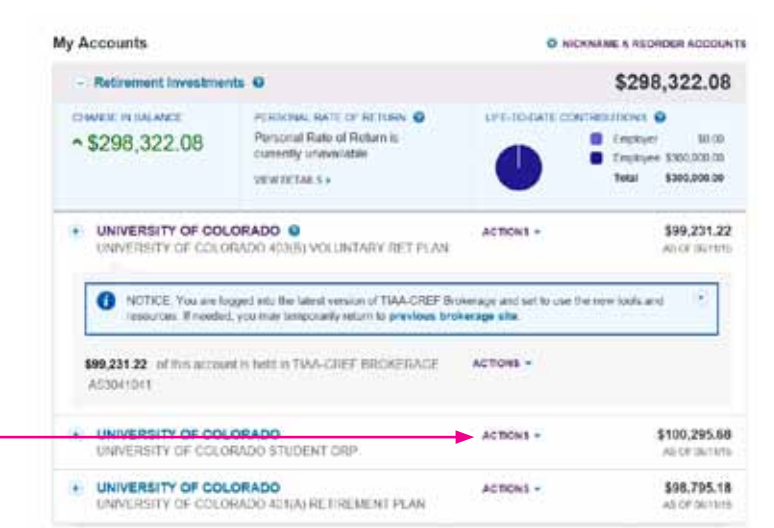

Step 4: The *Change My*

*Investments* screen will allow you to select an effective date and source of funds.

#### **Change My Investments**

Before you request to move your money, please check to see if you have any pending changes for your investments. The balances below may not reflect pending transfers

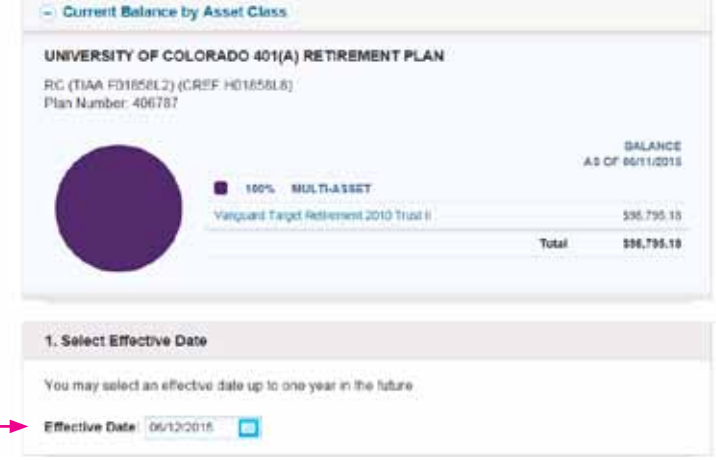

#### **Step 5: Decide if you want to**

transfer a percentage or dollar value from your source fund. Then input the amount with which you wish to initially establish your brokerage account.

Note: The minimum is \$1,000.

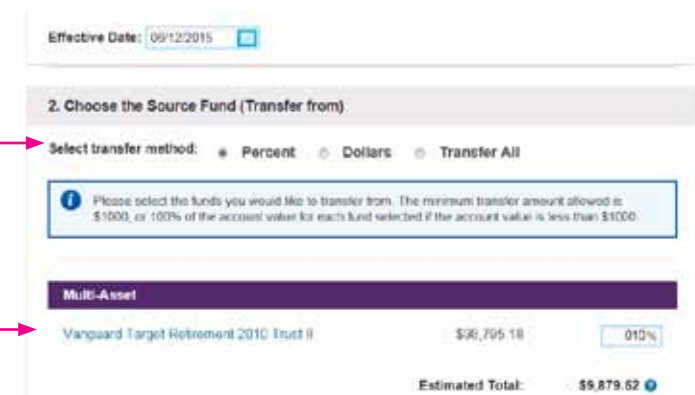

Now Due to swind furtualizes. If the reposited dutar around to not modulity of the thin the request to processed. For kansacher will

3. Choose the Destination Funds (Transfer to)

**Step 6:** Next, designate those funds to the brokerage account. Then, select *Preview Changes* at the

> Note: The amount you transfer to the brokerage account will automatically be invested in the money market sweep account, which is where assets are initially transferred to await your final investment instructions.

bottom of the screen.

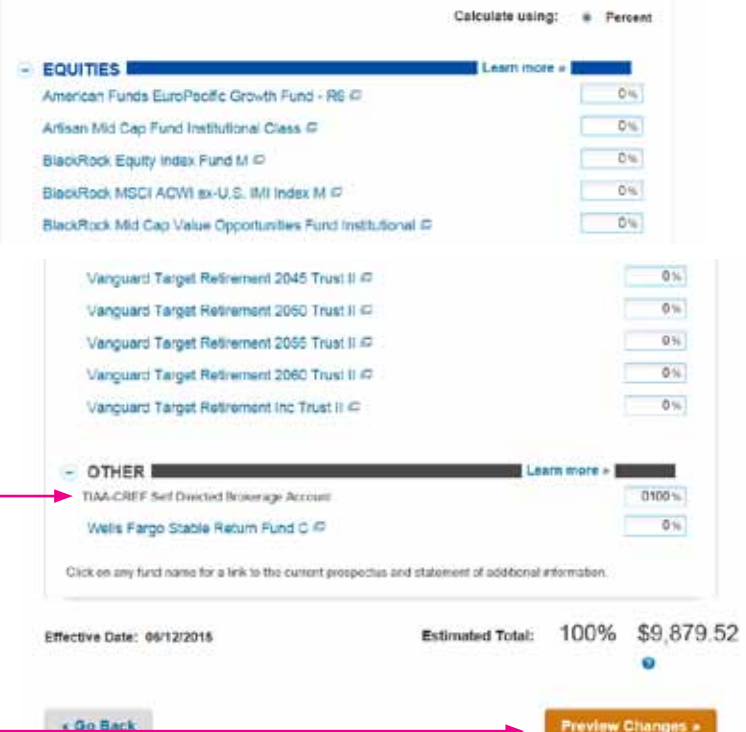

### **STEP 7: You will then be**

directed to the *Open a Brokerage Account* screen. The first step in the process is to read the waiver of release and liability, and accept the terms and conditions. Once you have done so, check the "I have read and accept the terms and conditions" box and select *Continue*.

 Note: You will need to scroll to the bottom of the waiver to accept the terms and conditions.

**STEP 8:** The next requirement is to consent to electronic delivery of your important documents. You will need to check that you have read and accepted the terms and conditions, then select *Continue*.

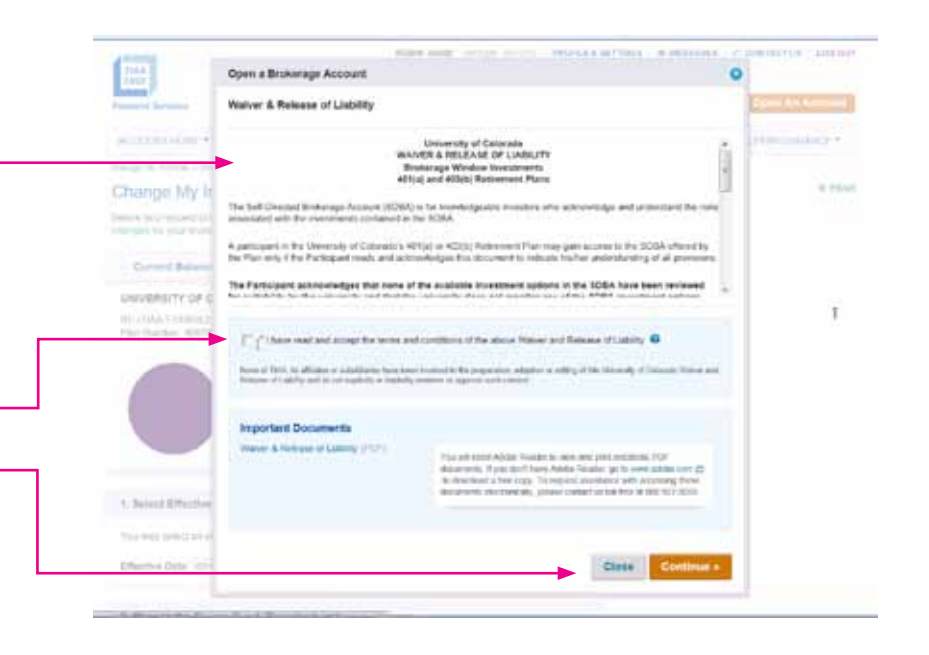

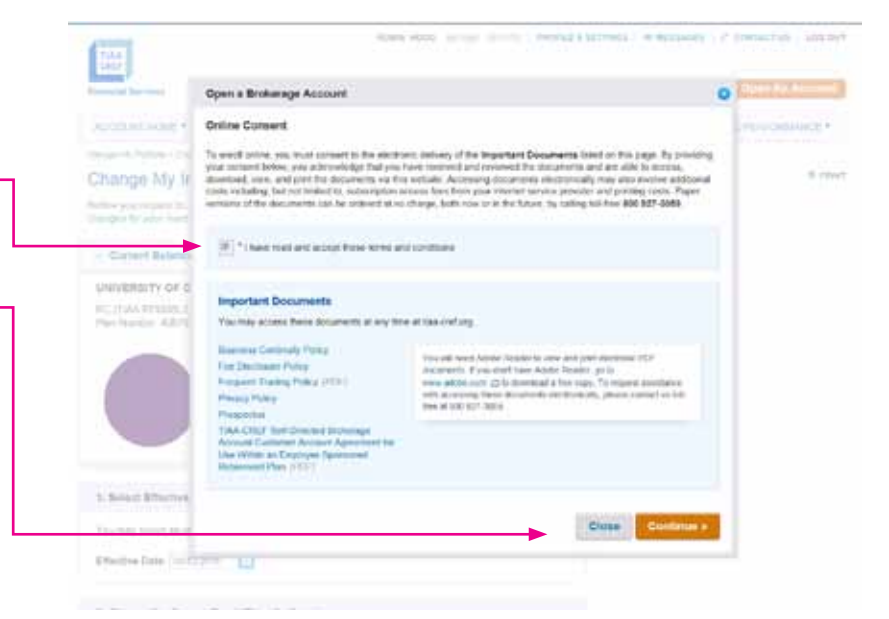

### Step 9: It is now time to

complete your personal information. Please enter your employment data, affiliations and investment profile. When all the data is entered and verified, select *Continue*.

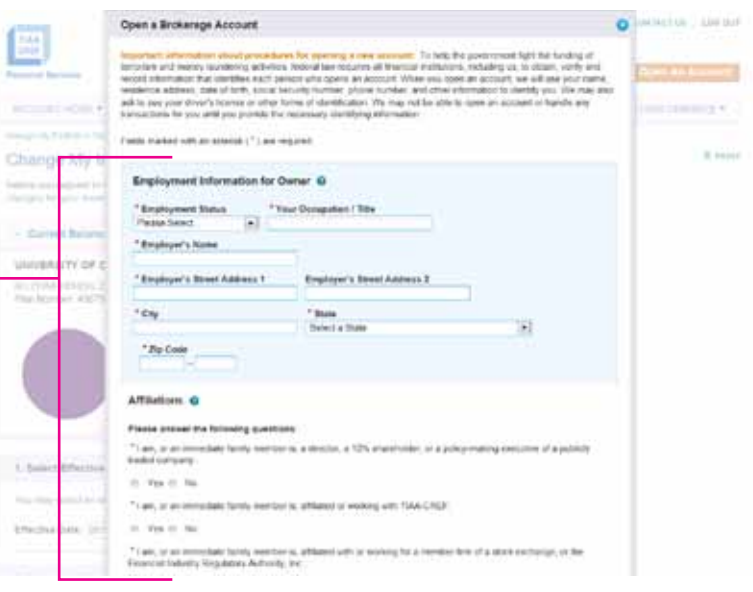

### **Step 10:** At this point in the

process, you will need to review the brokerage account agreement, and accept the terms and conditions. After you have done so, check "I have read these terms and conditions" and select *I Agree*.

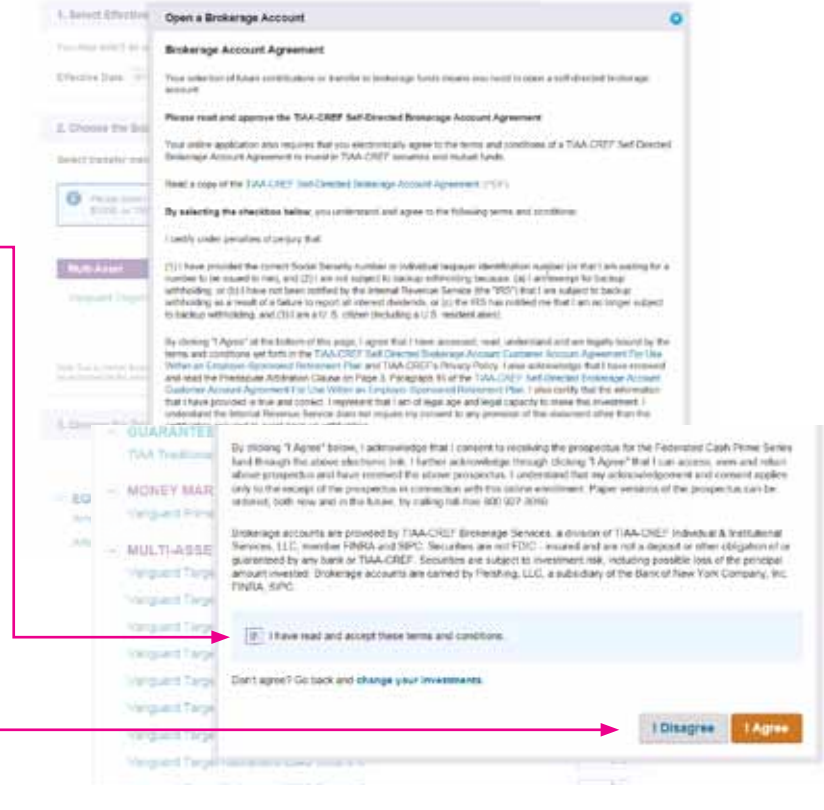

#### **Step 11:** You are now finished

with the account-opening process. A message will appear that your brokerage account application has been received and is being processed. It typically takes two business days. Once completed, you will be able to begin trading within your brokerage account.

You will need to confirm the transfer of assets, which was requested to initially fund the brokerage account (Step 5), then review and select *Submit* to complete the transaction. A screen will appear that verifies your change of investments has been submitted.

#### Change My Investments

Please review your new investment mix bolow. Select Submit to process your request

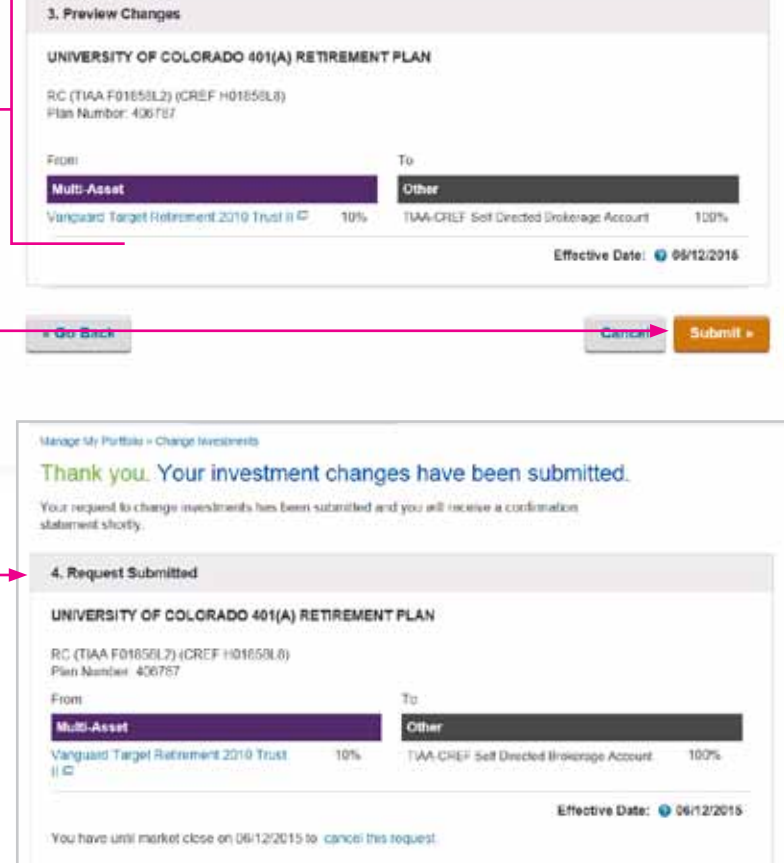

# How to access your brokerage account

#### Step 1: Go to www.tiaa-cref.org/cu

and select *Log In*. Enter your user ID and password.

**Step 2:** This brings you to the home page and your Retirement Plan accounts. The brokerage account is separated out, and you will see "\$xxx of this account is held in a TIAA-CREF Brokerage Account."

**Step 3:** To the right of that is an *Actions* drop-down menu that will allow you to:

- <sup>&</sup>lt; View account details.
- <sup>&</sup>lt; Trade.
- <sup>&</sup>lt; Check your order status.
- <sup>&</sup>lt; View account activity.
- <sup>&</sup>lt; Review statements and reports.

Click the arrow and select the action that you wish to initiate.

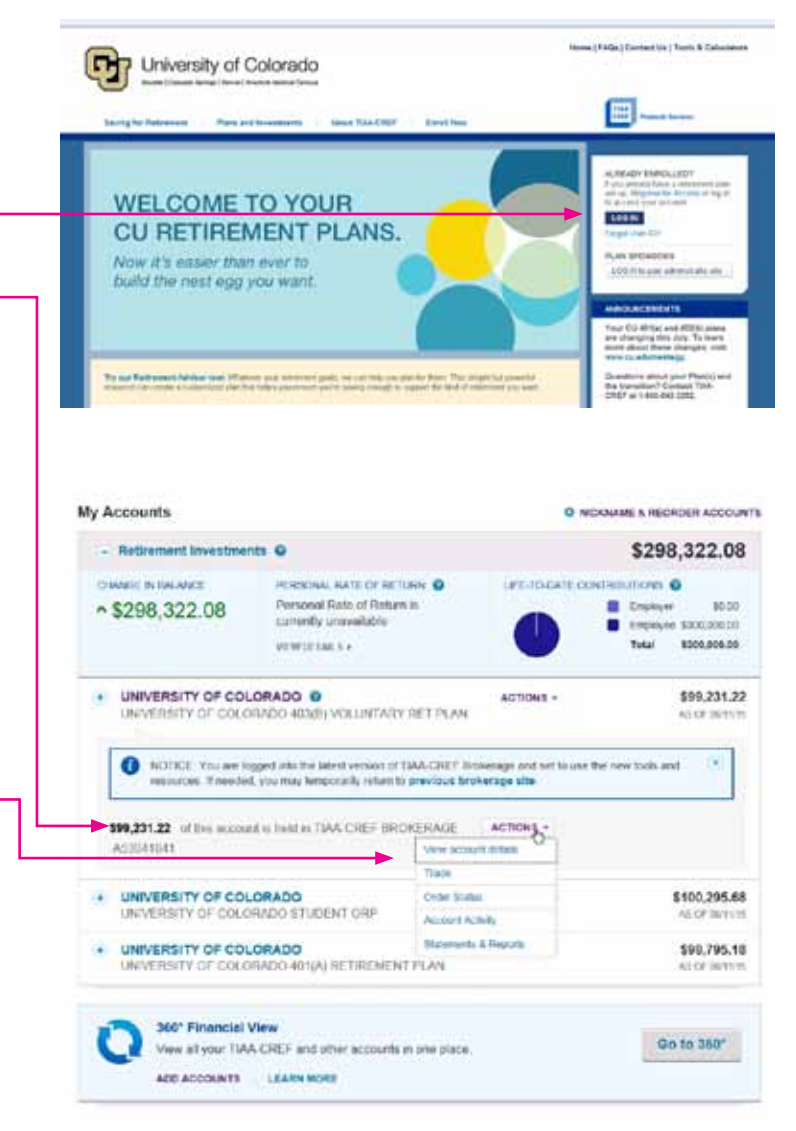

# How to buy/sell in your brokerage account

In addition to the investment options available directly through the University of Colorado, the self-directed brokerage option offers access to powerful tools and research, and expands the range of investments available to you. Please note: All funds/ETF are subject to their specific prospectus, which may indicate, for example, various minimum investment requirements.

### Trading equities and ETFs

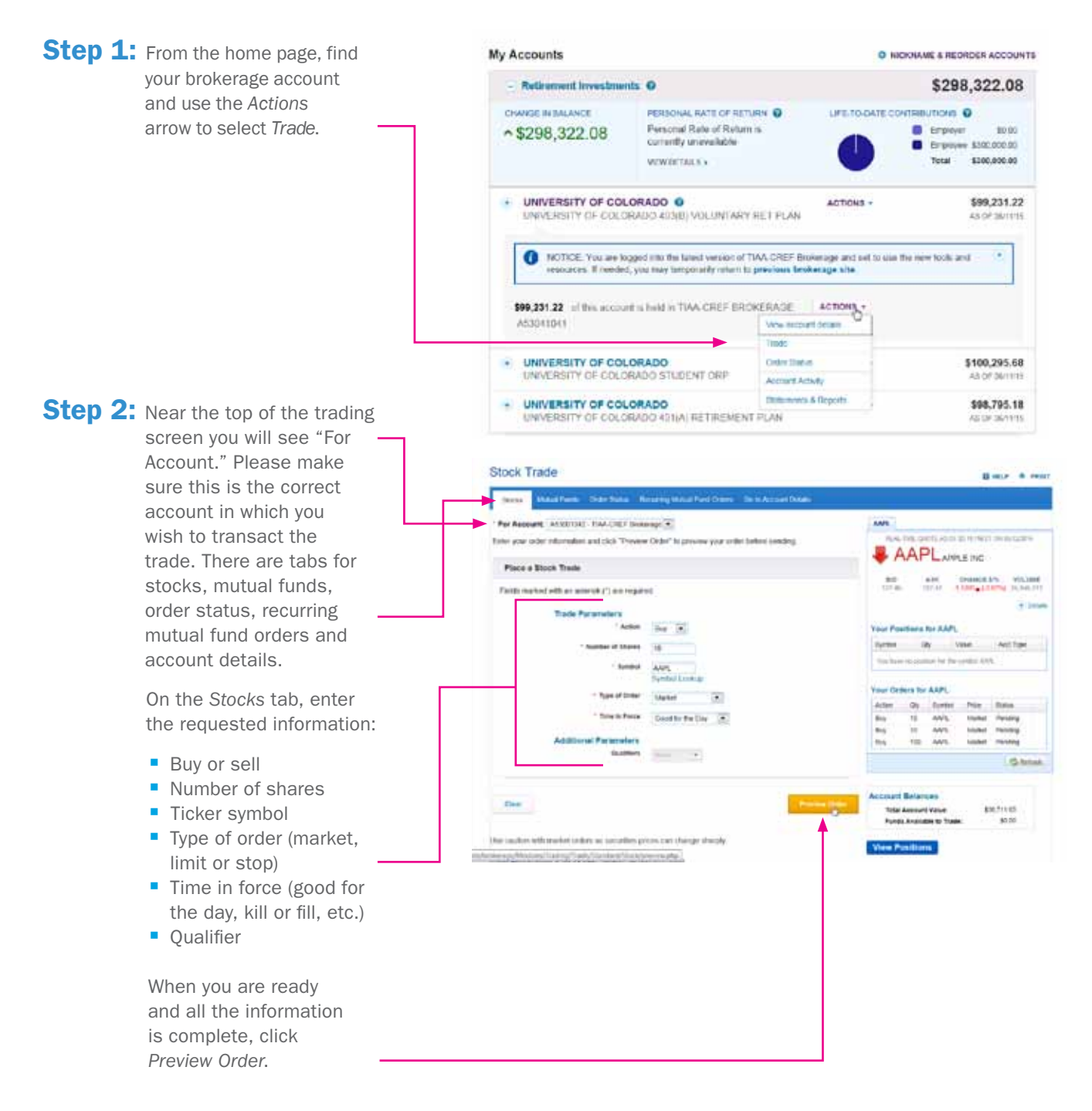

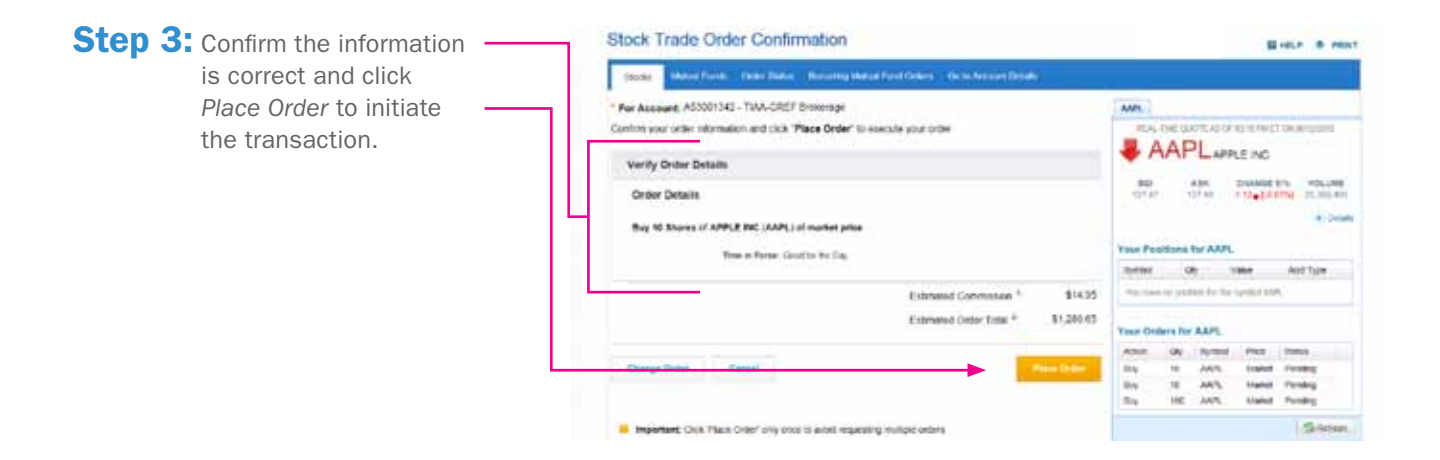

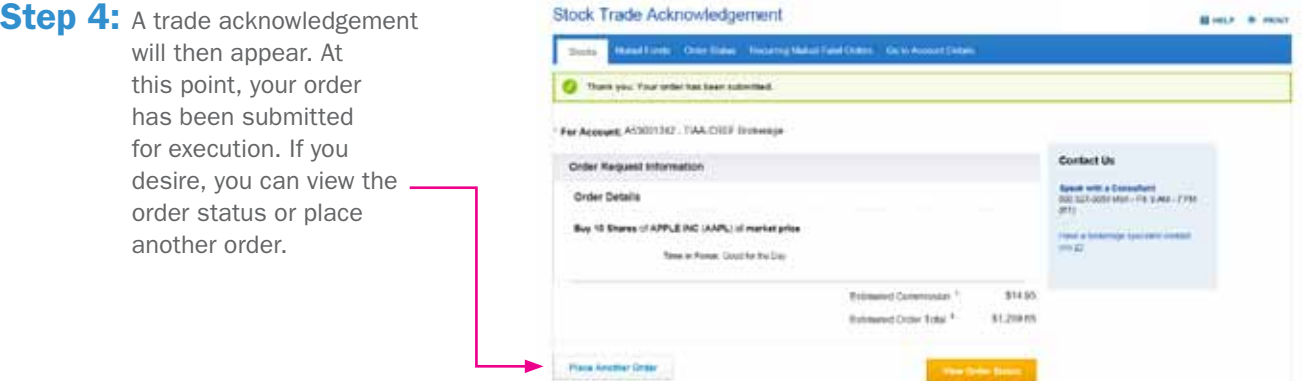

### Trading mutual funds

**Step 1:** From the home page, find your brokerage account and use the *Actions* arrow to select *Trade*.

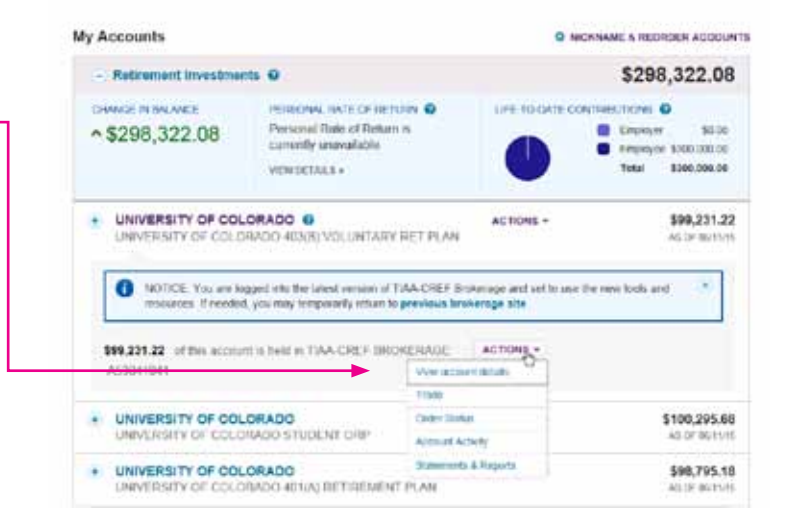

**Step 2:** Near the top of the trading screen you will see "For Account." Please make sure this is the correct account in which you wish to transact the trade. There are tabs for stocks, mutual funds, order status, recurring mutual fund orders and account details.

> On the *Mutual Funds* tab, enter the requested information for your desired action (purchase, redeem, exchange or systematic investment). Once the action is determined, the appropriate data needed for the transaction will appear.

When the necessary information is complete and you are ready to place the trade, select *Preview Order*.

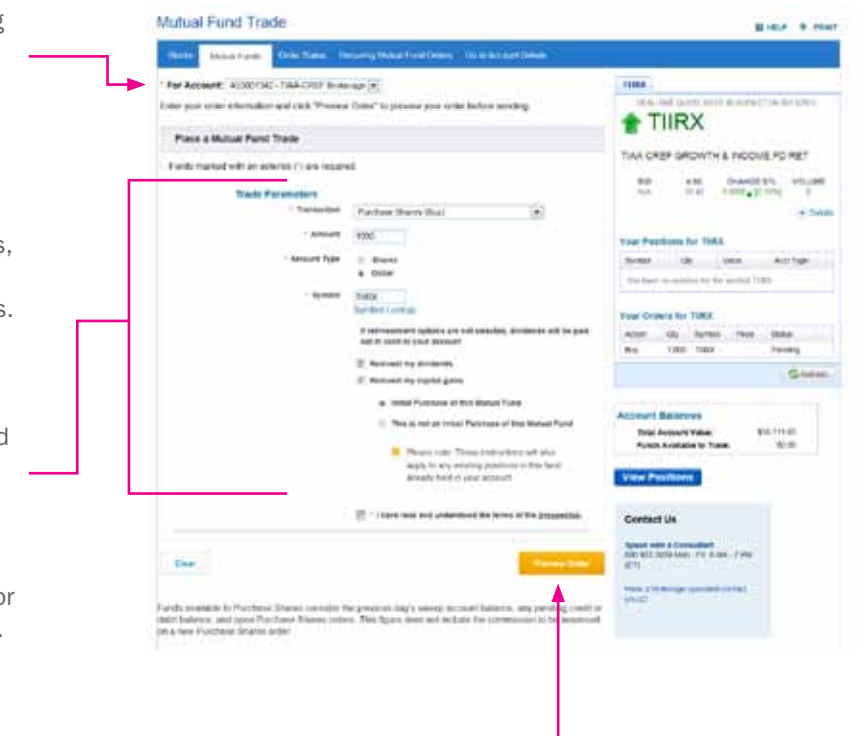

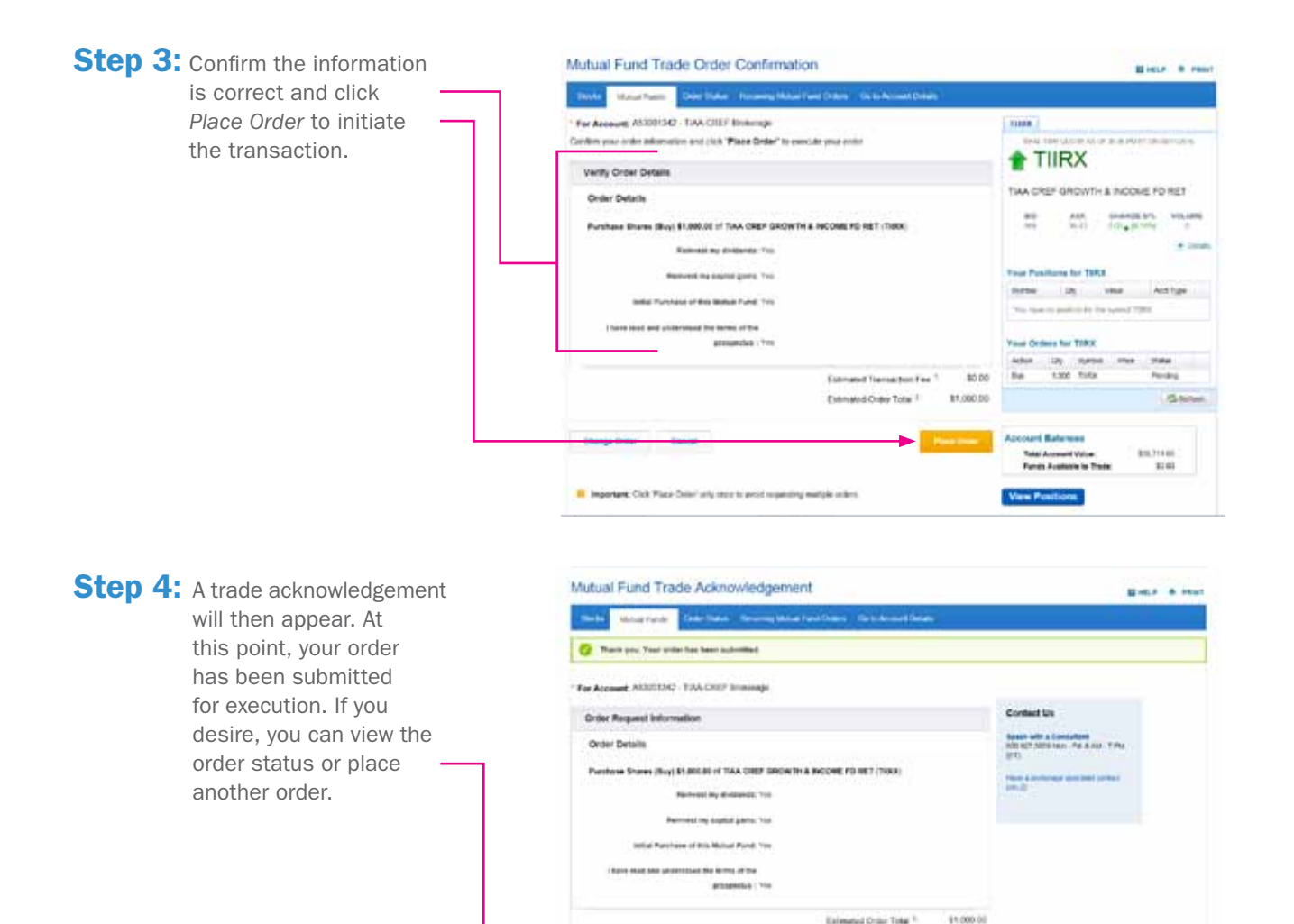

Post

## Mutual fund automatic investment/redemption plans

Once you own a mutual fund you have the ability to make ongoing automatic purchases to add additional shares to your account.

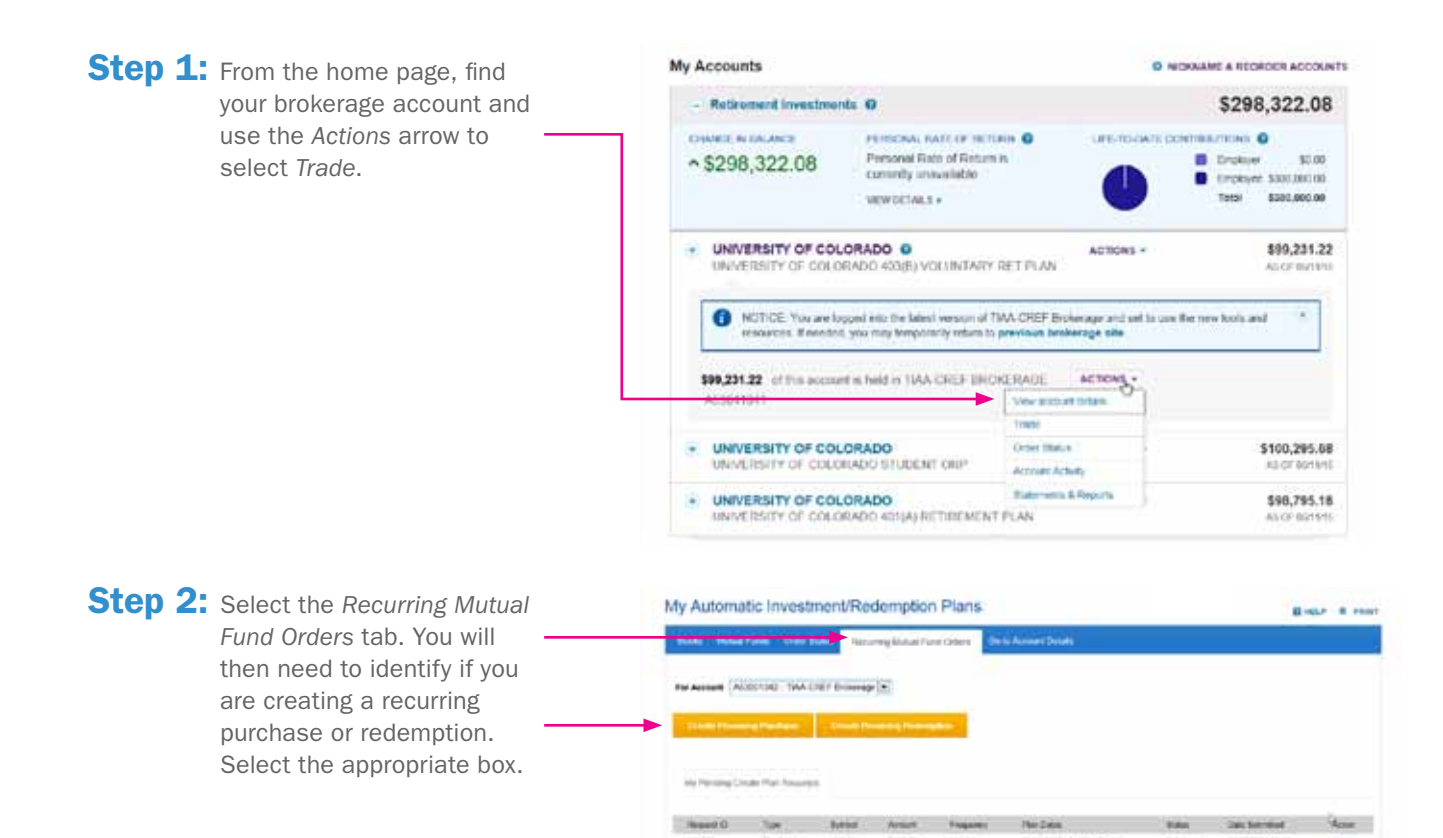

![](_page_14_Picture_0.jpeg)

recurring purchase, choose the fund in which you wish to do so using the radio button and enter the requested information:

- Dollar amount of recurring purchases
- Frequency of purchases
- Start date
- End date

When you are ready and all the information is complete, select *Next*.

![](_page_14_Picture_158.jpeg)

My Automatic Investment/Redemotion Plans

**Step 4: You now will have the** chance to preview your purchase. Confirm the information is correct, check the authorization box and click *Submit Plan* to initiate the transaction.

My Automatic Investment/Redemption Plans **Biene** is no **Minut Farris** Coast for Anogenia vicios<br>Verguestin<br>81,000.00 Parshase en Index Fund Investor She -<br>Regary Wolfs<br>Frepany Molfs<br>Enclate Nutrolian cases

Step 5: A screen will then appear that verifies your automatic purchase setup is complete.

![](_page_14_Picture_11.jpeg)

![](_page_15_Picture_0.jpeg)

# View transaction history

Confirmations are sent for every trade. You can view your entire transaction history by logging in to your account at www.tiaa-cref.org/cu or through your monthly brokerage and quarterly combined retirement account statements.

Note: Trades placed before the investment trade cut-off time (2 p.m. MST) will be executed that business day. Transfers between the brokerage account and another account or fund available through retirement plan(s) are subject to brokerage settlement periods and can take several days to complete.

![](_page_16_Figure_0.jpeg)

# Frequently asked questions

- **Q:** How do I move the money out of my brokerage account back to other investment options available through the core menu?
- A: To transfer between the brokerage account and another investment option available through the core menu, you must call a TIAA-CREF financial services consultant at 1-800-927-3059. Moving funds from the brokerage account to the core menu cannot be done online.
- Q: How can I take a distribution or withdrawal from my brokerage account?
- A: You cannot receive a distribution or a withdrawal from your brokerage account directly. To receive distributions or withdrawals from the funds in your brokerage account, you first must transfer the amount you wish to withdraw from your brokerage account to the core menu and then request a withdrawal. You will need to call a TIAA-CREF financial services consultant at 1-800-927-3059.
- Q: Are there any fees associated with my brokerage account?
- A: If you open a brokerage account, you will be charged a commission on all transactions and other account-related fees in accordance with the TIAA-CREF Commission and Fee Schedule. Please see page 18 for more detailed information.
- Q: Will I receive confirmations of my trades?
- A: Yes, a confirmation for every trade is sent according to your delivery preference. You can always view your transaction history or trade confirmations in the secure portion of www.tiaa-cref.org/cu or on your monthly brokerage account statements.

### Transaction fees

Transaction fees are charged in accordance with the TIAA-CREF Commission and Fee Schedule shown below.

#### TIAA-CREF Self-Directed Brokerage Account Customer Account Agreement

![](_page_17_Picture_33.jpeg)

<sup>1</sup> Household assets held in Brokerage Services. Contact your Brokerage Consultant to determine householding eligibility.

For complete information about the brokerage account, read the TIAA-CREF Self-Directed Brokerage Account Customer Account Agreement or visit TIAA-CREF Brokerage Services forms. Additional fees and expenses apply to a continued investment in the funds and are described in the fund's current prospectus.

For questions about your self-directed brokerage account, please contact us at 1-800-927-3059.

![](_page_18_Picture_1.jpeg)

![](_page_19_Picture_0.jpeg)

![](_page_19_Picture_1.jpeg)

![](_page_19_Picture_2.jpeg)

*You should consider the investment objectives, risks, charges and expenses carefully before investing. Please call 1-877-518-9161 for a prospectus that contains this and other information. Please read the prospectus carefully before investing.*

Investment, insurance and annuity products are not FDIC insured, are not bank guaranteed, are not bank deposits, are not insured by any federal government agency, are not a condition to any banking service or activity, and may lose value.

Self-Directed Brokerage Services are provided by TIAA-CREF Brokerage Services, a division of TIAA-CREF Individual & Institutional Services, LLC, member fINrA and SIPC.

Brokerage accounts are carried by Pershing, LLC, a subsidiary of The Bank of New York Company, Inc. Member fINrA, NYSe, SIPC. TIAA-Cref Brokerage Services reserves the right to change its fee and commission schedule at its discretion, subject to notification in accordance with applicable laws and regulations.

Certain securities may not be suitable for all investors.

TIAA-Cref Individual & Institutional Services, LLC, Teachers Personal Investors Services, Inc., and Nuveen Securities, LLC, members fINrA and SIPC, distribute securities products.

©2015 Teachers Insurance and Annuity Association of America-College Retirement Equities Fund (TIAA-CREF), 730 Third Avenue, New York, NY 10017